# **ORIENTAÇÕES PARA SOLICITAÇÃO DO CERTIFICADO NEOID DE PESSOA FÍSICA A3**

#### **1 PRÉ-REQUISITOS**

- 1.1 Estar ciente da [PORTARIA SA/SG/PR Nº 119, DE 5 DE FEVEREIRO DE 2021,](https://www.gov.br/secretariageral/pt-br/centrais-de-conteudo/legislacao/atos-mormativos/secretaria-especial-de-administracao) da Declaração de Práticas de Certificação – DPC e Política de Certificado - PC da Autoridade Certificadora da Presidência da República - AC PR publicadas na página [https://certificados.serpro.gov.br/arpr.](https://certificados.serpro.gov.br/arpr)
- 1.2 Realizar o pedido do certificado junto à AC PR segundo instruções especificadas no item 4.
- 1.3 Formalizar o pedido de emissão do certificado no sistema SEI, segundo instruções contidas **ANEXO I** deste documento;

**Nota 1**: A AC PR encaminhará por e-mail, o formulário de pedido de certificado do sistema SEI aos usuários que não possuem acesso ao sistema SEI da Presidência da República. O formulário deverá ser preenchido, assinado e devolvido digitalmente à AC PR.

1.4 Aguardar contato da AC PR, para agendamento da verificação dos documentos de identificação e realização da coleta biométrica, conforme item 3.

#### **2 ATENDIMENTO**

- 2.1 O atendimento é realizado obrigatoriamente nas instalações da AC PR no endereço: **PRESIDÊNCIA DA REPÚBLICA - ANEXO IV, ALA A SALA 01**
- 2.2 Excepcionalmente, poderá ser em ambiente externo nas hipóteses previstas abaixo:
- 2.2.1 Pessoa com deficiência ou com mobilidade reduzida, conforme definido na Lei nº 13.146, de 6 de julho de 2015
- 2.2.2 Pessoa Politicamente Exposta, conforme definido na Resolução nº 16, de 28 de março de 2007, do COAF/MF, a saber:
- 2.2.2.1 os detentores de mandatos eletivos dos Poderes Executivo e Legislativo da União;
- 2.2.2.2 os ocupantes de cargo, no Poder Executivo da União:
	- a) de Ministro de Estado ou equiparado;
	- b) de Natureza Especial ou equivalente;
	- c) de presidente, vice-presidente e diretor, ou equivalentes, de autarquias, fundações públicas, empresas públicas ou sociedades de economia mista;
	- d) do Grupo Direção e Assessoramento Superiores DAS, nível 6, e equivalentes.
- 2.3 Pessoa com incapacidade física momentânea ou por motivo de saúde, devidamente justificado e comprovado.

### **3 DOCUMENTAÇÃO**

- 3.1 **Apresentação da documentação abaixo, em sua versão original oficial, física ou digital:**
	- i. Registro de Identidade, se brasileiro; ou
	- ii. Título de Eleitor com foto; ou
	- iii. Carteira Nacional de Estrangeiro CNE, se estrangeiro domiciliado no Brasil; ou
	- **iv.** Passaporte, se estrangeiro não domiciliado no Brasil.

**Nota 2**: Entende-se como registro de identidade os documentos oficiais, físicos ou digitais, conforme admitido pela legislação específica, emitidos pelas Secretarias de Segurança Pública bem como os que, por força de lei, equivalem a documento de identidade em todo o território nacional, desde que contenham fotografia.

v. Coleta e verificação biométrica do requerente (facial e impressões digitais).

**Nota 3**: Caso o solicitante de certificado já possua captura biométrica, realiza-se somente a verificação biométrica, sendo dispensada a apresentação dos documentos elencados acima.

### **4 SOLICITAÇÃO**

- 4.1 Acessar a página *Web* [https://certificados.serpro.gov.br/arpr;](https://certificados.serpro.gov.br/arpr)
- 4.2 Clicar no menu Meu Certificado->Solicitar;
- 4.3 Clicar em Pessoa Física e selecionar o certificado **NeoID de Pessoa Física A3;**
- 5 4.4 Preencher o Formulário de Solicitação para Certificado Digital NeoID de Pessoa Física A3;

**Nota 4**: No campo E-mail, informar o *e-mail funcional*.

**Nota 5**: No campo Endereço, informar o *endereço residencial.*

**Nota 6**: No campo Logon para SmartCards:

Para servidores da PR e VPR: informar o *login de rede*, acrescido de "**@presidencia.gov.br**";

Para servidores externos: informar o *e-mail funcional*.

4.5 Após finalizar o preenchimento do formulário, clique no botão "Solicitar";

4.6 **NÃO** é necessário gerar e fazer a impressão do Termo de Titularidade, este será gerado e assinado digitalmente após a emissão e instalação do certificado digital.

### **6 ORIENTAÇÕES FINAIS**

Caso necessite corrigir algum dado informado no pedido de solicitação de certificado, clique no menu "Meu Certificado", opção "Atualizar Pedido".

Isto ocorrendo, tanto o Número de Referência do pedido de certificado quanto o Código de Acesso serão mantidos.

# **ANEXO I**

# **INSTRUÇÕES PARA CRIAÇÃO DO PROCESSO NO SEI**

## **1 PRÉ-REQUISITOS**

1.1 Ser servidor da Presidência da República ou da Vice-Presidência da República.

### **2 PROCEDIMENTOS**

- 2.1 Acessar o sistema SEI [\(https://sei-pr.presidencia.gov.br\)](https://sei-pr.presidencia.gov.br/);
- 2.2 Clicar na opção "Iniciar Processo":

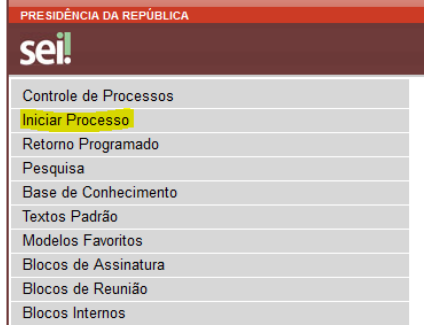

2.2.1 No campo **Escolha o Tipo do Processo:** selecione "Tecnologia – Certificação Digital":

#### **Iniciar Processo**

Escolha o Tipo do Processo: ·

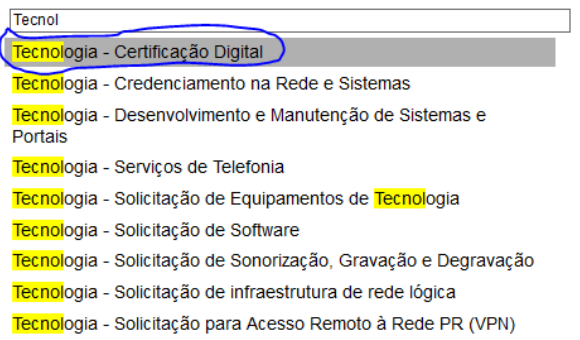

- 2.2.2 No campo Especificação: escreva "Solicitação de certificado digital";
- 2.2.3 No campo Interessados: informe o nome de quem está solicitando o certificado digital. Caso o nome do interessado seja inexistente, o sistema irá perguntar se deseja incluir, clique no botão << OK >>;
- 2.2.4 Em **Nível de Acesso**, deixe a opção Restrito marcada e em **Hipótese Legal:** selecione "Informação Pessoal (Art. 31 da Lei nº 12.527/2011) e depois clique no botão << Salvar>> para criar o processo.

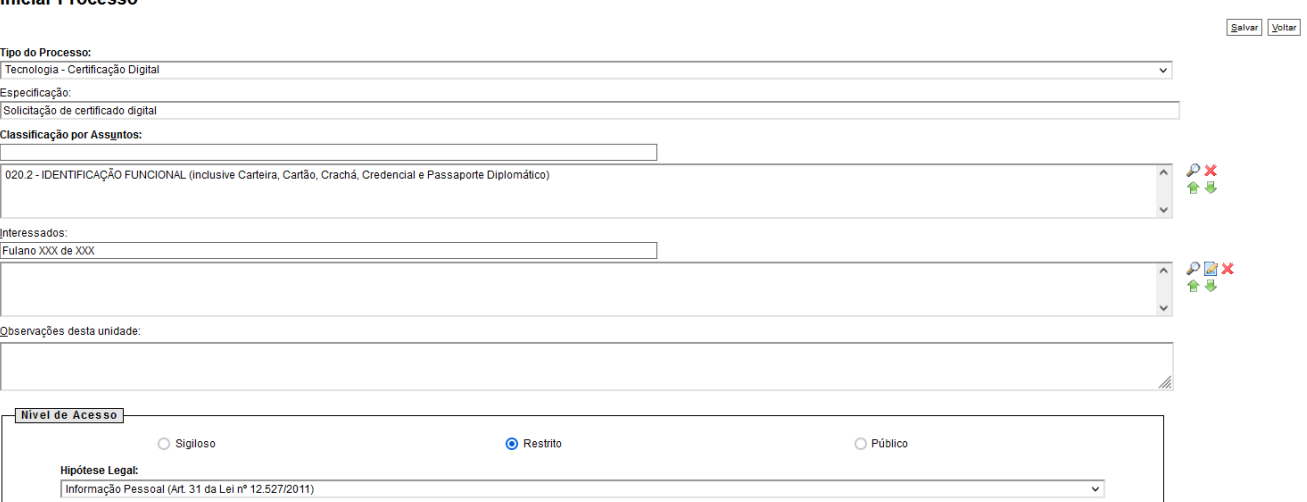

Salvar Voltar

2.2.5 Clicar no botão <<Incluir Documento>>:

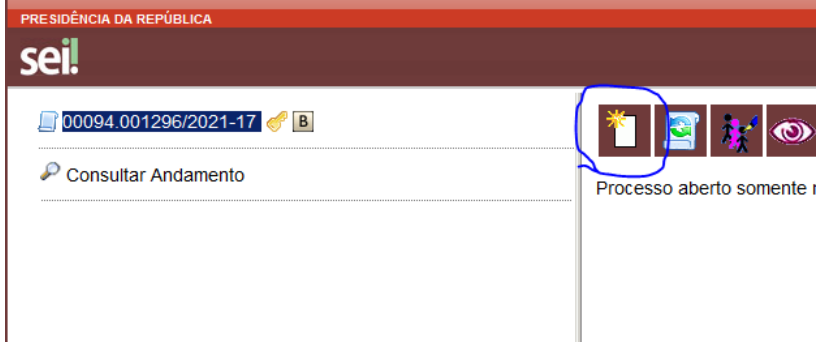

2.2.6 No campo **Escolha o Tipo de Documento:** selecione "Certificado Digital":

**Gerar Documento** 

#### Escolha o Tipo do Documento: ©

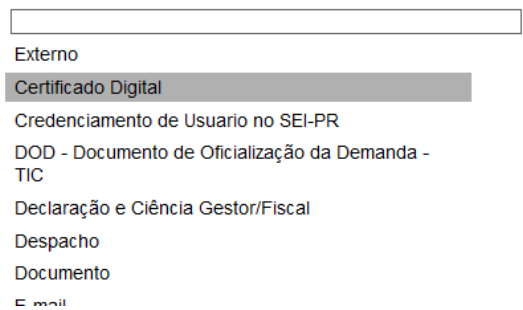

- 2.2.7 No campo Descrição: escreva "Solicitação de certificado digital";
- 2.2.8 No campo Interessados: informe o nome de quem está solicitando o certificado digital. Caso o nome do interessado seja inexistente, o sistema irá perguntar se deseja incluir, clique no botão <<OK>>;
- 2.2.9 No campo Destinatários: escreva Autoridade Certificadora e selecione a opção "**ACPR/DITEC/SA – Autoridade Certificadora**";
- 2.2.10 Em **Nível de Acesso**, deixe a opção Restrito marcada e em **Hipótese Legal:** selecione "Informação Pessoal (Art. 31 da Lei nº 12.527/2011) e depois clique no botão <<Confirmar Dados>> para criar o documento.

**Iniciar Processes** 

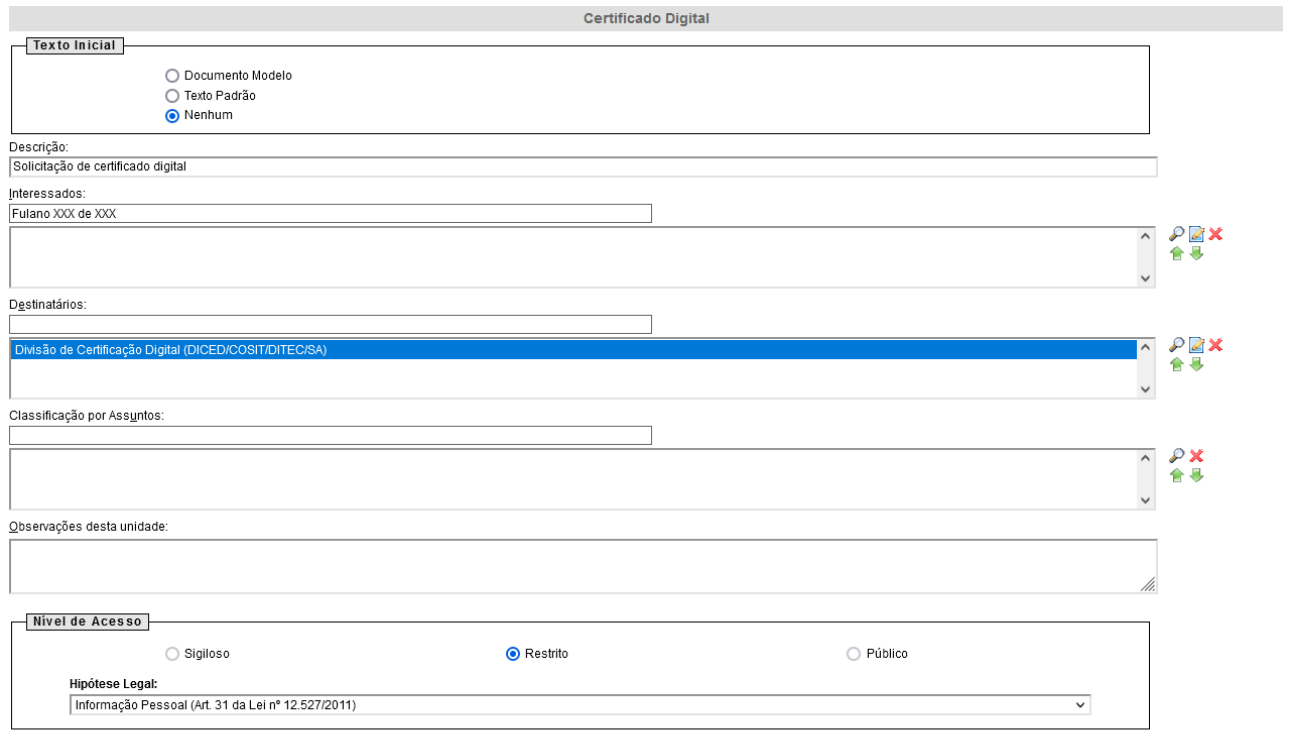

 $\boxed{\underline{\mathsf{Confirmar Dados}}} \quad \boxed{\underline{\mathsf{Voltar}}}$ 

- 2.2.11 Preencha os dados solicitados no documento informando os **Dados do Solicitante**, os **Dados da Solicitação no Site da AC PR**, o **Tipo de Certificado Digital** e o(s) **Sistemas de Interesse**.
- 2.2.12 Assinar o documento e encaminhar o processo para a AC PR:

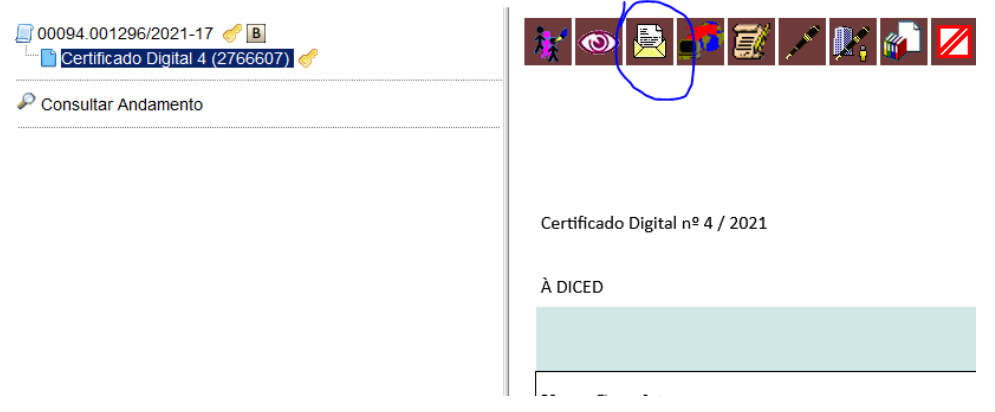

2.2.13 No campo **Unidades:** escreva Autoridade Certificadora e selecione a opção "**ACPR/DITEC/SA – Autoridade Certificadora**" e clique no botão <<Enviar>>. Para acompanhar o processo, marque a opção "Manter processo aberto na unidade atual".

2.2.14 Fim.